## ì Supplier Portal Guide: í How to Register as a Supplier

l

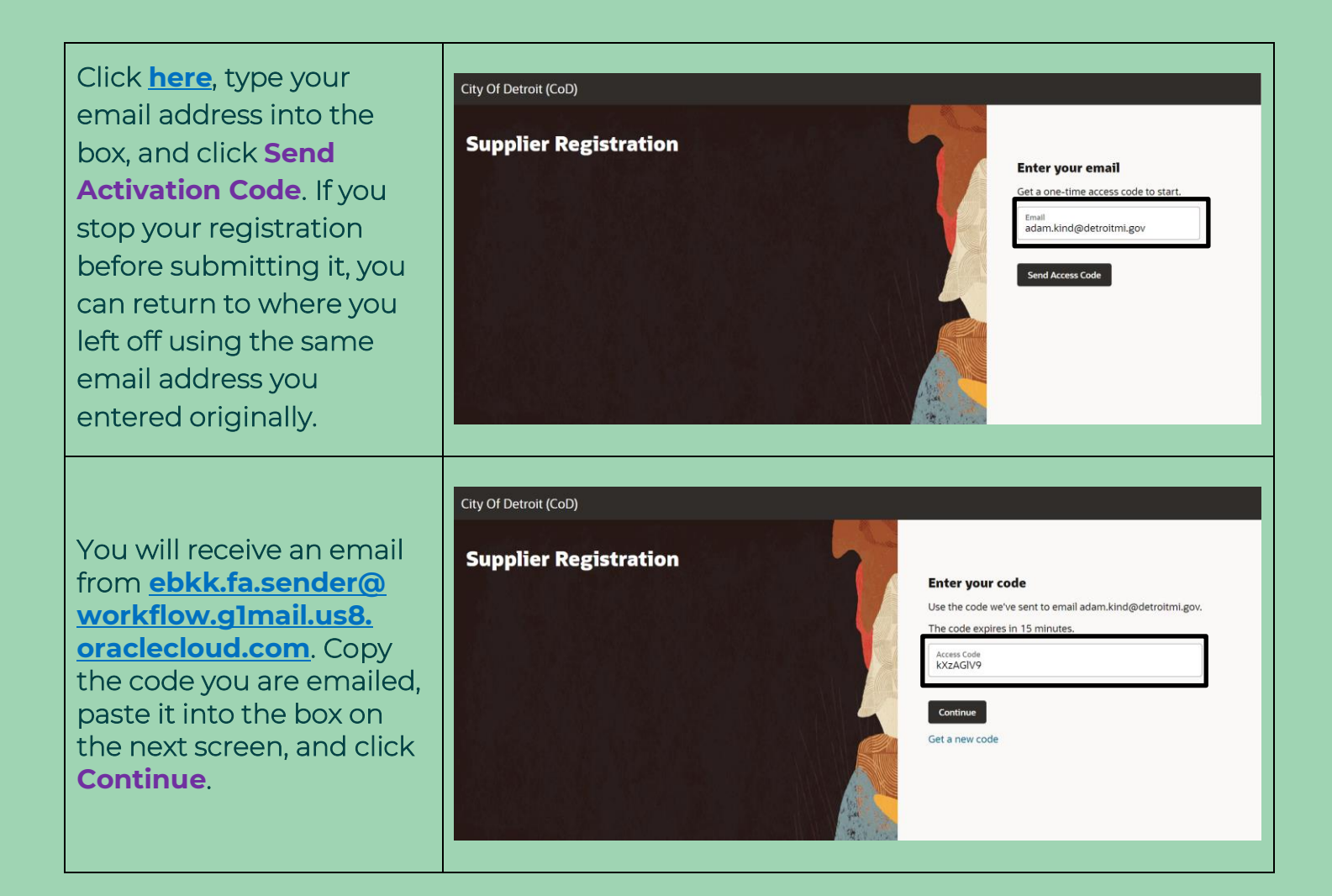

On the **Company Details** page, fill in your company name, country of business, taxpayer identification number, organization type, and supplier type. You may fill in other fields on this page, but they are not required.

The Taxpayer ID field should be used instead of the Tax Registration Number and/or <u>D-U-N-S</u> Number fields. If your business is based in the United States, your taxpayer ID will be nine digits long. Please do not include other characters (e.g., " -") in the number.

In the **Supplier Type** dropdown, you must select "Supplier" in order to have access to all the Supplier Portal features you will need to use.

If you provide a company name or taxpayer ID number that is already in use by another supplier, you will receive a warning message. If you believe this is a mistake or need further assistance, please email **procurementinthecloud @detroitmi.gov** .

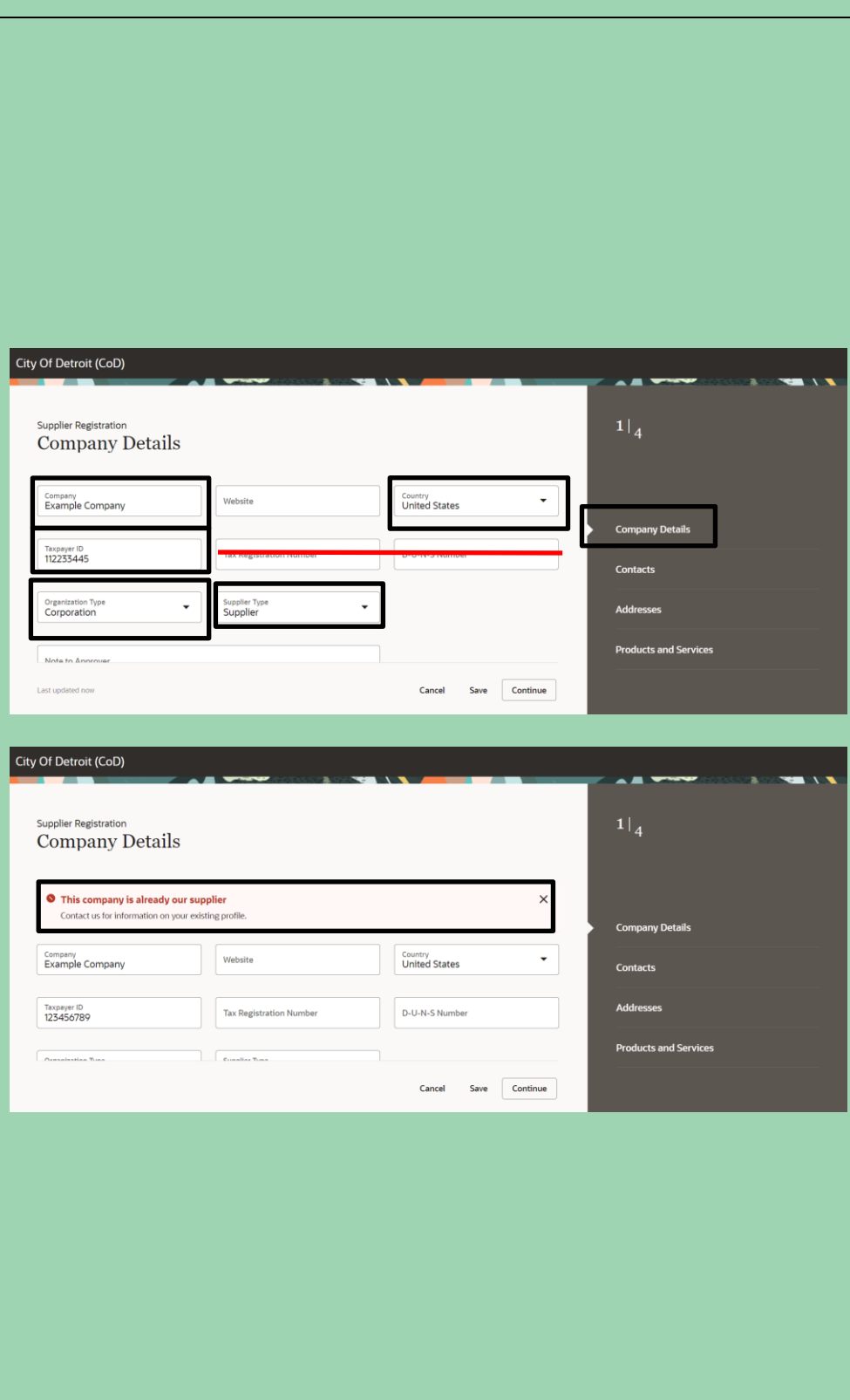

On the **Contacts** page, fill in the first name, last name, and email address for at least one contact. It is helpful to provide at least one phone number and a job title as well.

Make sure to leave the default responses of "Yes," "Yes," and "CoD Supplier" for the three questions below in order to have access to all the Supplier Portal features you will need to use.

If you need to add more than one contact, use the **Add Another Contact** button at the bottom of the page.

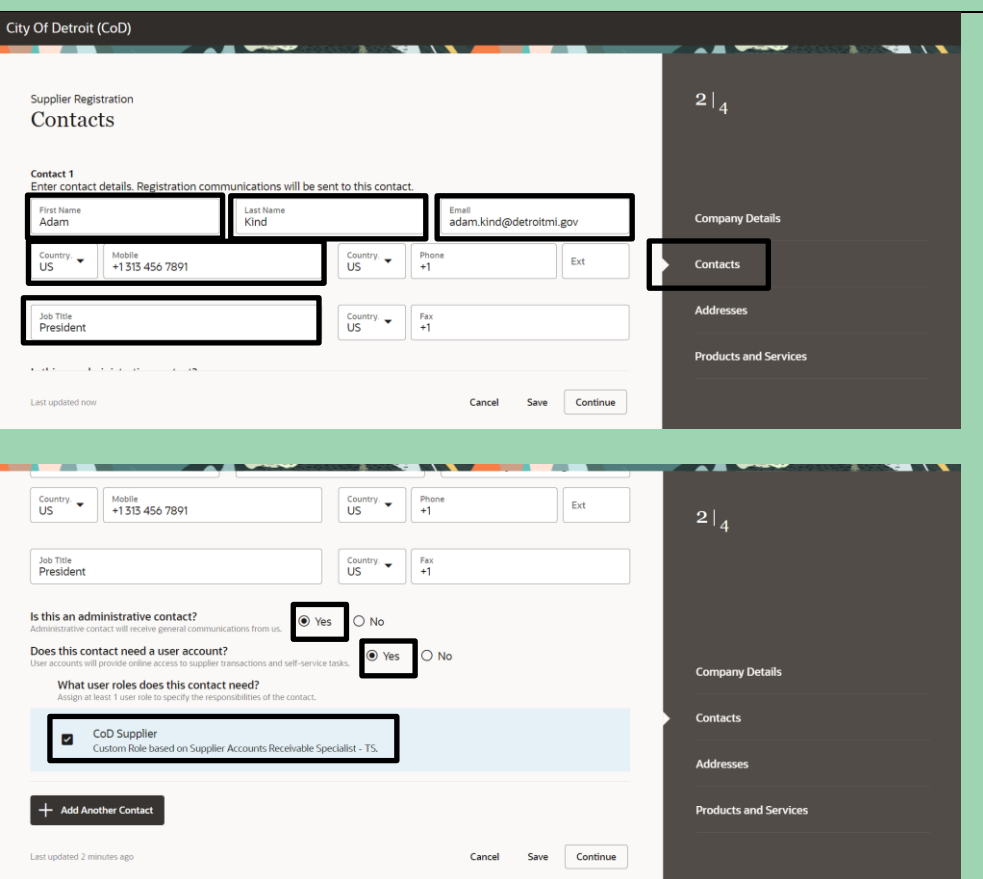

On the **Addresses** page, give your address a name (e.g., "DETROIT") and leave the default check marks in all three boxes at the top in order to have access to all the Supplier Portal features you will need to use.

Fill in the appropriate address and contact information below. Note that filling in the postal code will auto-populate the City and State fields.

Associate your address with one or more contacts via the checkboxes at the bottom of the page. If you need to add more than one address, use the **Add Another Address** button below that.

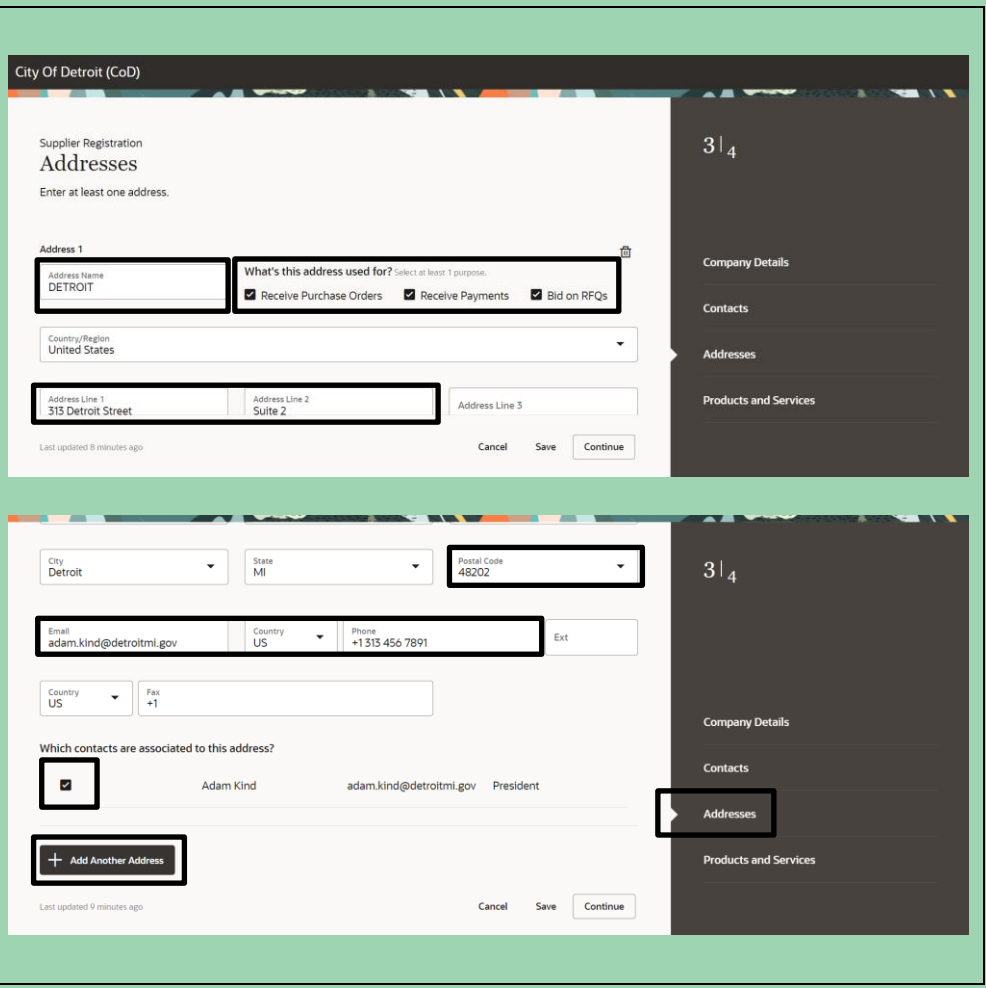

On the **Products and Services** page, select **all** the goods and services that your business can provide to the City of Detroit. Selecting all applicable commodities enables the City to invite you directly to bidding opportunities that may be of particular interest.

You can used the page's built -in search features to locate commodity areas. Most suppliers find it easiest to use this **[PDF](https://detroitmi.gov/sites/detroitmi.localhost/files/2023-12/City%20of%20Detroit%20Commodity%20Code%20Table%20of%20Contents.pdf)  [directory](https://detroitmi.gov/sites/detroitmi.localhost/files/2023-12/City%20of%20Detroit%20Commodity%20Code%20Table%20of%20Contents.pdf)** to identify relevant browsing categories (indicated by letters). You can then search for those letters followed by a period (e.g., "AA." or " D.") to find all the individual codes within that browsing category .

You may select entire browsing categories or individual items within browsing categories using the checkmarks to the left.

When you have finished selecting products and services, click **Submit** .

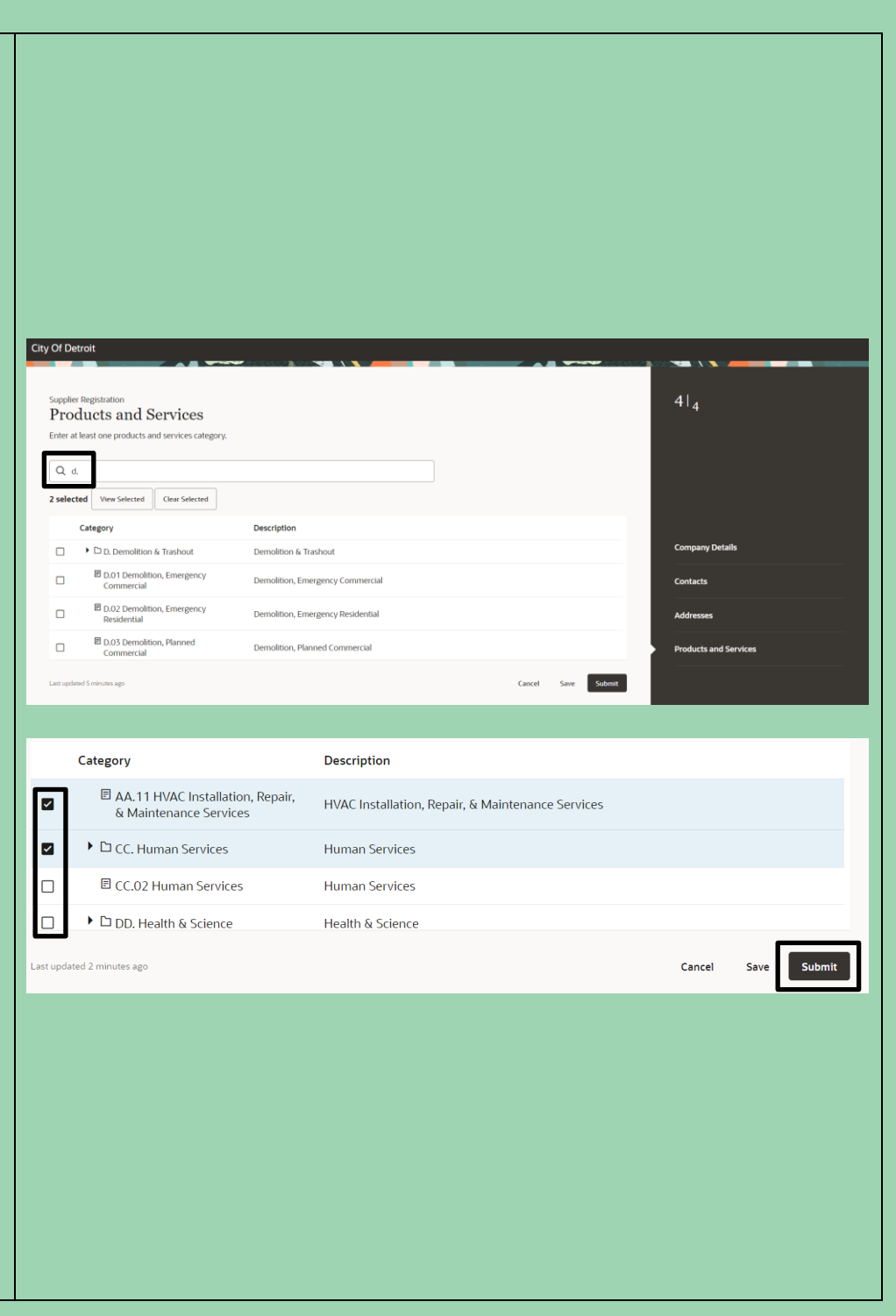

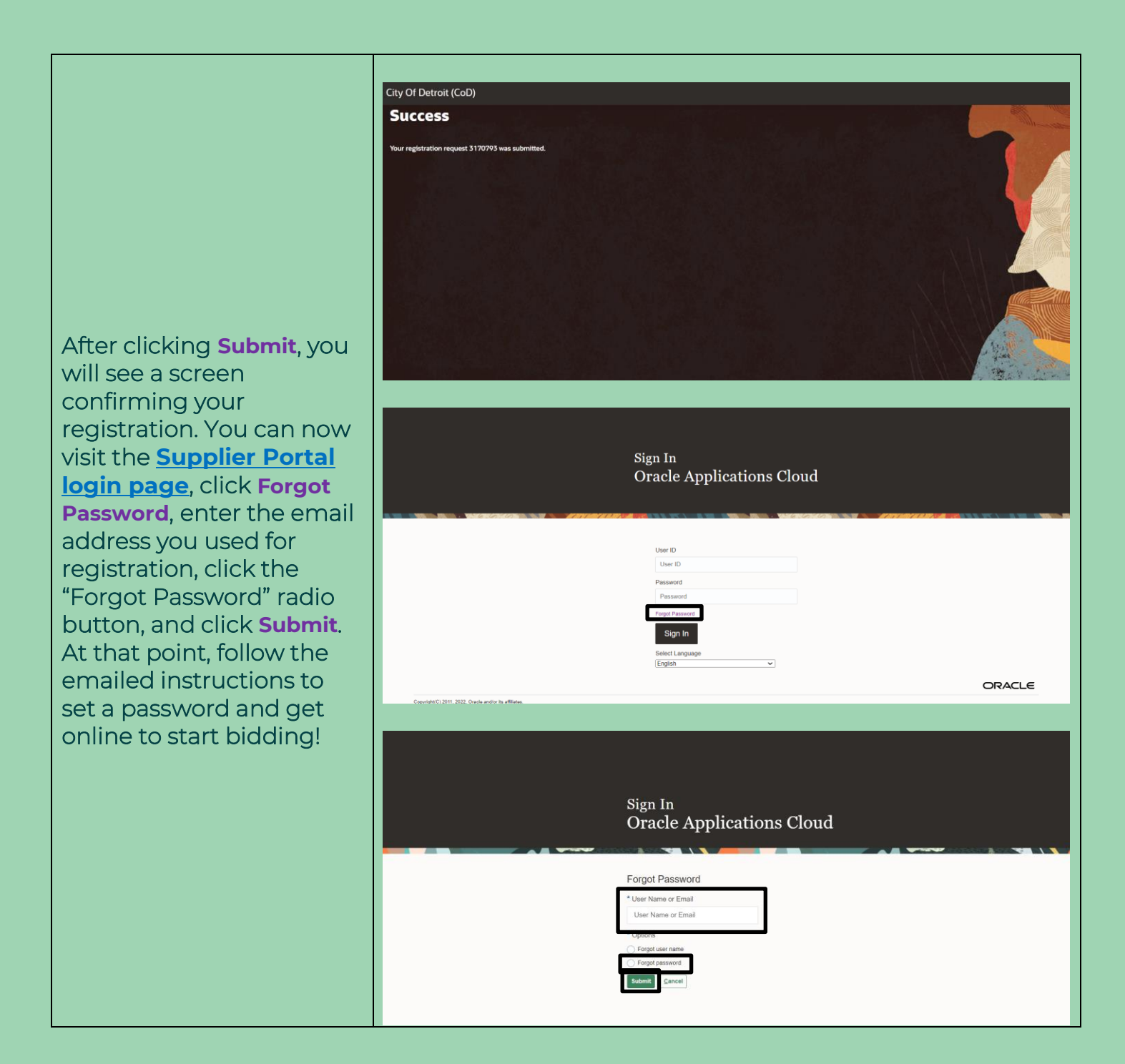

## Contact the E-Procurement Team

**Supplier Procurement Support Hotline (Technical Assistance)**

**(313) 670-6604**

**procurementinthecloud@detroitmi.gov**

## E-Procurement Open Assistance Sessions: Learning How to Navigate Oracle

Click the links at the indicated times to join E-Procurement experts for Oracle demonstrations and Q&A.

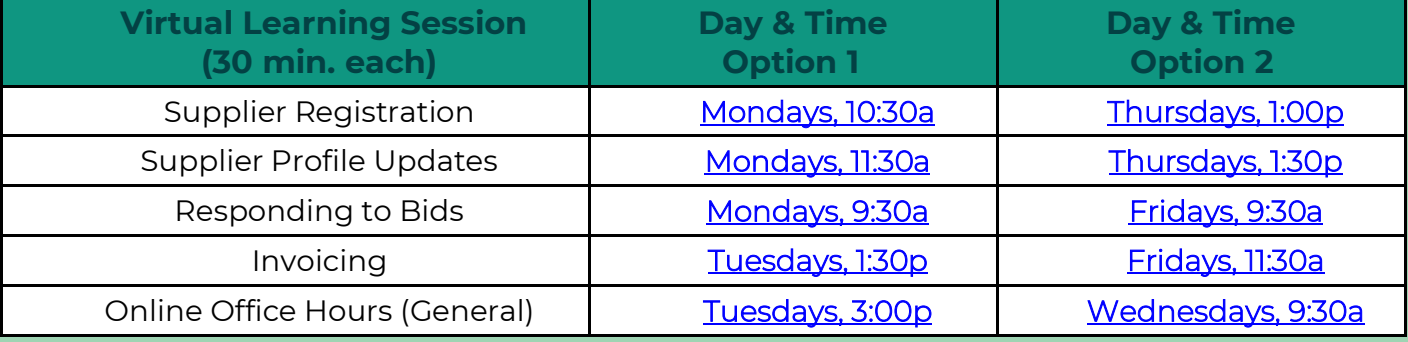

## We value your feedback!

 **[Fill out a quick survey](https://www.surveymonkey.com/r/GWN228P)**

We would love to hear how this document has help you and

where we can improve on relaying this information.